# **Panel Processor**

**User Guide** 

August 17th, 2022

# **Panel Processor**

# User Guide

# Contents

| User Guide                            | 1  |
|---------------------------------------|----|
| Overview                              | 2  |
| Accessing the Panel Processor         | 2  |
| Panel Processor Home Screen           | 3  |
| Templates                             | 4  |
| Encounter Notification System® (ENS®) | 4  |
| ENS® Panel Template Values            | 4  |
| ENS® Panel Template Values Continued  | 5  |
| Submitting a Panel                    | 6  |
| Upload History                        | 10 |

#### Overview

The Panel Processor application allows users to upload panels into the HIE. The application allows users to upload panels for various services, like the Encounter Notification System<sup>®</sup> (ENS<sup>®</sup>).

Panels are lists or rosters of patients with whom you or your organization has a treatment relationship.

ENS<sup>®</sup> is a service that enables subscribers to receive real-time alerts when patients on their panel have a hospital encounter. You can learn more about or sign up for the ENS<sup>®</sup> service by visiting your HIE's website.

## **Accessing the Panel Processor**

Users access the Panel Processor application within the HIE Portal. To access the Panel Processor, users must:

- Log into the HIE Portal with their username, password, and two-factor authentication credentials.
- Click the 'Panel Processor' service card from your dashboard to launch the application. Your dashboard will consist of all the services you have available to access. Each service displays on a card.

| Patient Search      |                                     | Search Resu         | ifts                                  |            |                          |                      |                 |                                            |                     |             |
|---------------------|-------------------------------------|---------------------|---------------------------------------|------------|--------------------------|----------------------|-----------------|--------------------------------------------|---------------------|-------------|
| t Name *            | Last Name *                         | First Name          |                                       | Last Name  |                          | Date of Birth Gender |                 |                                            |                     | Match Score |
| e of Birth * 💼      | Gender ·                            | No records four     | nd                                    |            |                          |                      |                 | Your dashbe<br>different se<br>your access | rvices depen        |             |
| our Dashboard       | r applications requiring patient    | context, please sta | rt by using the Patient Search interf | ace above. |                          |                      |                 | ,                                          |                     |             |
| Emergent Imaging    | Prescriber Report                   | ta                  | SBIRT                                 | 2020 eCQMs | COVID-19 LTC Partnership | ENS PROMPT           | y UE Admin Tool | Referal Portal                             | Referral Portal CBO |             |
| Referral Portal MCO | EDAS - Emergenc<br>Department Advis |                     | COVID Lab Tools - No Patient          | Medisolv   | Vaccine Tracking Service | Delegator Dashboard  | Panel Processor | User Guide & Help                          |                     |             |

## **Panel Processor Home Screen**

The Panel Processor will display within an eye frame with the 'Reports & Applications' toolbar on the left side and the Portal toolbar at the top of the screen. You can expand the screen by clicking the arrow next to 'Reports & Applications' to collapse the side toolbar.

| © CRISP. All Rights Reserved.                |                             | ta Switch Hie 🛛 Send Feedback | R PRODUCT UPDATES             | C+ LOGOUT       |
|----------------------------------------------|-----------------------------|-------------------------------|-------------------------------|-----------------|
| A HOME                                       |                             |                               | Search Applications & Reports | хQ              |
| Reports & Applications < Referral Portal CBO | Panel Processor             |                               |                               |                 |
| HIE Admin Tool                               | Upload File Upload History  |                               |                               | 0               |
| Medisolv                                     | Select Template Upload File |                               |                               | Processing File |
| Emergent Imaging                             | Template Selection          |                               |                               |                 |
| Referral Portal MCO                          | Select Template File 🖌      |                               |                               |                 |
| EDAS - Emergency Department Advisory         | Next                        |                               |                               |                 |
| Panel Processor                              |                             |                               |                               |                 |

There are two tabs within the Panel Processor Application – 'Upload File' and 'Upload History'. The 'Upload File' tab is where users can submit a panel following the process prompts. Users can view the results of Previous successful and unsuccessful upload attempts in the 'Upload History' tab.

| Upload File Upload History |             |                 |
|----------------------------|-------------|-----------------|
| 0                          | 2           | 3               |
| elect Template             | Upload File | Processing File |
| 1 Template Selection       |             |                 |
| Select Template File       |             |                 |
|                            |             |                 |

Users must select a template to submit a panel through the Panel Processor. Templates are defined file formats with specific column fields and field data types. Each service using the Panel Processor will have a unique template.

## Templates

Templates are defined file formats with specific column fields and field data types. Each service using the Panel Processor will have a unique template. Users can download a template with the processor after selecting a template.

| Panel Processor                                                                                                    |             |                 |
|----------------------------------------------------------------------------------------------------|-------------|-----------------|
| Upload File Upload History                                                                                                    |             |                 |
| 0                                                                                                    | 0           | 3               |
| Select Template                                                                                                    | Upload File | Processing File |
| Template Selection      Select Template File ENS Patient Panel      Selected Template: ENS Patient Panel      Download Template      Panel Selection |             |                 |
| Next                                                                                                    |             |                 |

#### Encounter Notification System® (ENS®)

ENS<sup>®</sup> is a service that enables subscribers to receive real-time alerts when patients on their panel have a hospital encounter. You can learn more about or sign up for the ENS<sup>®</sup> service by visiting your HIE's website.

The ENS<sup>®</sup> panel template contains the required and optional fields to submit for processing. The table below highlights all available fields in the ENS panel template. The template is titled 'ENS Patient Panel' and will download in .xlsx or excel workbook format. **However, each ENS panel submission must be in a .csv file format. The file name of each submission must be in the following format:** 

• [subscriber code]-1-z-MM-dd-yyyy (i.e: ENS\_DEMO-1-z-08-05-2022)

#### ENS® Panel Template Values

| Field Name    | Required | Example Value | Notes                                 |
|---------------|----------|---------------|---------------------------------------|
| Group         |          |               |                                       |
| Member_Status |          | ADD           | Values required for delta panels only |
| Patient_ID    | x        | 999999        |                                       |
| First_Name    | x        | John          |                                       |
| Middle_Name   |          | К             |                                       |
| Last_Name     | x        | Doe           |                                       |
| Name_Suffix   |          | Mr.           |                                       |
| Address_1     | x        | 33 main st    |                                       |
| Address_2     |          | apt 45        | Provide these values if available     |
| City          | x        | baltimore     |                                       |

# **ENS® Panel Template Values Continued**

| Field Name               | Required | Example Value                                                                              | Notes                                 |
|--------------------------|----------|--------------------------------------------------------------------------------------------|---------------------------------------|
| State                    | x        | MD                                                                                         |                                       |
| Zip                      | x        | 21230                                                                                      |                                       |
| Birthdate                | x        | 12/31/1900                                                                                 |                                       |
| Gender                   | x        | М                                                                                          |                                       |
| SSN                      |          | 999-99-9999                                                                                | Provide these values if available     |
| Home_Phone               |          | 3025551212                                                                                 |                                       |
| Work_Phone               |          | 3025551212                                                                                 |                                       |
| Cell_Phone               |          | 3025551212                                                                                 |                                       |
| Practice                 |          | Practice A                                                                                 |                                       |
| Location                 |          | 555 Healthy Way                                                                            |                                       |
| РСР                      |          | Dr. Smith                                                                                  |                                       |
| NPI                      |          | 111111111                                                                                  |                                       |
| TaxID                    |          | 111111111                                                                                  |                                       |
| Insurance                |          | Carefirst BCBS                                                                             |                                       |
| ACO                      |          | ACO 1                                                                                      |                                       |
| Account_Number           |          | 888888                                                                                     |                                       |
| ENS_Startdate            |          | 9/27/2015                                                                                  |                                       |
| Care_Program             |          | Healthy Care                                                                               |                                       |
| Care_Program_StartDt     |          | 10/1/2014                                                                                  |                                       |
| Care_Program_EndDt       |          | 9/1/2015                                                                                   |                                       |
| Care_Manager             |          | John Doe                                                                                   |                                       |
| Care_Manager_Phone       |          | 111-111-1111                                                                               |                                       |
| Care_Manager_Email       |          | john.doe@practicea.com                                                                     |                                       |
| RiskScore1               |          | 20                                                                                         |                                       |
| RiskMethodology1         |          | HCC                                                                                        |                                       |
| RiskScore2               |          | 24                                                                                         |                                       |
| RiskMethodology2         |          | Risk Score A                                                                               |                                       |
| Region                   |          | Montgomery County                                                                          |                                       |
| DirectEmail              |          | abc@ainq.direct.org                                                                        |                                       |
| DocHaloID                |          | 123456                                                                                     |                                       |
| Follow Up Date           |          | 9/20/2015                                                                                  |                                       |
| Appointment Missed Date  |          | 9/5/2015                                                                                   |                                       |
| Care_Alert               |          | Patient may have experienced<br>a controlled substance event<br>on 9/6/2015 at hospital 4. | Values required for care alert panels |
| Assigning_Authority_Code |          | ENS_CODE                                                                                   | Values required for care alert panels |

# Submitting a Panel

To submit a panel through the Panel Processor user must:

- 1. Select the template of the service your panel will be used for. For ENS panel submissions, select the template titled 'ENS Patient Panel'. Review the 'ENS Template' section above to understand the file requirements.
  - a. For ENS Panel Submissions, Select the panel you want to update. The Panel Processor will prompt you to select a panel by name and source code. A source code is a unique set of letters used within the HIE to identify a panel.

| Upload File Upload History                               |                                                      |                                                                             |
|----------------------------------------------------------|------------------------------------------------------|-----------------------------------------------------------------------------|
| 0                                                        | 2                                                    | 3                                                                           |
| elect Template                                           | Upload File                                          | Processing File                                                             |
| Template Selection                                       |                                                      |                                                                             |
| 2 Panel Selection                                        |                                                      |                                                                             |
| Please select the ENS panel you w                        | ould like to update                                  |                                                                             |
| Please select panel code 💌                               |                                                      |                                                                             |
| Back to Template Selection                               |                                                      |                                                                             |
| Next                                                     |                                                      |                                                                             |
|                                                          | 2                                                    | 3                                                                           |
| Next                                                     | <b>2</b><br>Upload File                              | 3<br>Processing F                                                           |
| Next                                                     | Upload File<br><b>i</b> If you do no<br>available to | Processing F<br>ot have any ENS Panel<br>update, you will                   |
| Next<br>1<br>lect Template                               | Upload File<br><b>i</b> If you do no<br>available to | Processing F                                                                |
| Next  Iect Template  Template Selection  Panel Selection | Upload File<br><b>i</b> If you do no<br>available to | Processing F<br>ot have any ENS Panel<br>update, you will<br>error message. |

| 0                                                   | 2                                                                  | 3                               |
|-----------------------------------------------------|--------------------------------------------------------------------|---------------------------------|
| Select Template                                     | Upload File                                                        | Processing File                 |
| Template Selection                                  |                                                                    | ccessful panel selection        |
| 2 Panel Selection                                   |                                                                    | lisplay this reminder           |
| Please select the ENS panel you                     | vould like to update                                               |                                 |
| Please select panel code<br>UBMC Physicians Prac… ▼ |                                                                    |                                 |
| Note: The ENS panel you submit                      | vill fully overwrite your existing ENS panel. Please carefully re- | view your file prior to upload. |
|                                                     |                                                                    |                                 |
| Back to Template Selection                          |                                                                    |                                 |
|                                                     |                                                                    |                                 |
| Next                                                |                                                                    |                                 |

- 2. Navigate to the 'Upload File' step by clicking 'Next', 'Upload File', or directly on the number two icon.
- 3. Upload the completed file by dragging or clicking the grey box on the screen.

| Upload File     | Upload History       |                         |                 |
|-----------------|----------------------|-------------------------|-----------------|
| Ø               |                      | 2                       | 3               |
| select Template |                      | Upload File             | Processing File |
| Upload File     |                      |                         |                 |
|                 | te: CovidPointOfCare |                         |                 |
|                 |                      |                         |                 |
|                 |                      |                         |                 |
|                 |                      |                         |                 |
|                 |                      |                         |                 |
|                 |                      |                         |                 |
|                 |                      | Oliek Hare Or Bren File |                 |
|                 |                      | Click Here Or Drop File |                 |
|                 |                      | Click Here Or Drop File |                 |
|                 |                      | Click Here Or Drop File |                 |
|                 |                      | Click Here Or Drop File |                 |
|                 |                      | Click Here Or Drop File |                 |

| Select Template                                    | 2<br>Upload File | Processing File                                           |
|----------------------------------------------------|------------------|-----------------------------------------------------------|
| Upload File<br>Selected Template: CovidPointOfCare | a selected       | reset or remove<br>d file by clicking<br>spective buttons |
| EvanTestTemplate.xlsx                              |                  | Remove                                                    |

4. Click 'Submit' to load the panel to the processor.

The processor will now preform an initial check to validate the file type and file size. These checks take only a few seconds. File type must be csv, txt, or tsv. File size can be no larger than 100 MB.

A successful file upload will advance the user to the 'Processing File' tab. While a failed upload will display an unsuccessful message on the screen.

| Upload File Upload History |                |                 |
|----------------------------|----------------|-----------------|
|                            | 2              | 3               |
| Select Template            | Upload File    | Processing File |
| Upload File                |                |                 |
| Selected Template: Alan    | Unsuccessful M | essage          |
|                            |                |                 |
| Reset                      |                |                 |

The Processing File step does not require any further action from the user. This step displays the real time actions the Panel Processor is performing to further validate and upload the file. The steps the Panel Processor will take are the following:

- 1. Processing File the processor will check to validate file type and file size
- 2. Scanning for Viruses the processor will check for any viruses in the file.
- 3. Validating File the processor will confirm data within the file are correct to the template specifications. See the ENS Template section above for how to correctly fill out the panel file.

- a. If a file fails this step, users can view the error details in the 'Upload History' tab.
- b. Even if one row fails out of one hundred rows, the whole file will fail to process.
- **4.** Uploading for Final Validation the processor will send the file to the correct database location within the HIE.
- 5. Pending Final Validation the processor will confirm the file is received by the correct database successfully.

|                               |                                                           | 3               |
|-------------------------------|-----------------------------------------------------------|-----------------|
| Select Template               | Upload File                                               | Processing File |
| Processing panel              | Failure Message o<br>Validating File ste                  |                 |
| Scanning For Viruses          |                                                           |                 |
| 3 Validating File             |                                                           |                 |
| File failed primary v         | alidation. Check the Upload History tab for more details. |                 |
| 4 Uploading for final validat | ion                                                       |                 |
| 5 Pending final validation    |                                                           |                 |

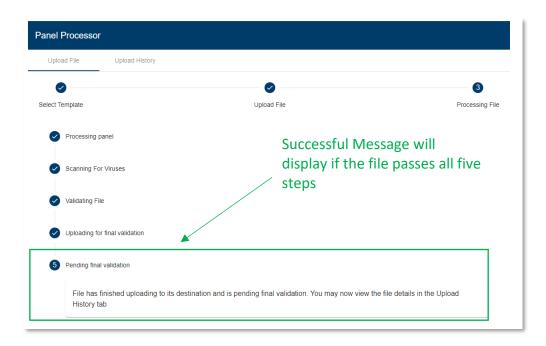

# **Upload History**

The 'Upload History' tab displays all file upload attempts which passed the initial check to validate the file type and size. In other words, the results of any attempt to upload a file where a user could view the 'Processing File' step will appear here.

Users will primarily use the 'Upload History' tab to understand why a panel file failed the 'Validating File' step. However, this tab can also be helpful to view when you last uploaded a panel to a particular source code.

The table on the 'Upload History' tab will contain a row for each file upload attempt. Each row contains the template used, the date and time of the attempted upload, the source code, the file name, the number of rows within the file, and file status.

The file status refers to if the file is ready to be used in the desired service. For example, a 'Succeeded' status message tells the user their ENS service will send alerts based on that panel upload. The table below displays the possible statuses for panel uploads.

| Panel Processor  |                       |             |                                                            |            |             |
|------------------|-----------------------|-------------|------------------------------------------------------------|------------|-------------|
| Upload File Uplo | ad History            |             |                                                            |            |             |
| Template         | Date/Time Added (UTC) | Source Code | File Name                                                  | Total Rows | Status      |
| CovidPointOfCare | 07/14/22 06:13 PM     | CRISP_DEMO  | Covid_Bulk_Upload_FileC.csv                                | 9          | Not Started |
| CovidPointOfCare | 07/14/22 06:12 PM     | CRISP_DEMO  | Covid_Bulk_Upload_FileB.csv                                | 9          | Not Started |
| CovidPointOfCare | 07/14/22 06:12 PM     | CRISP_DEMO  | Covid_Bulk_Upload_File10_rowscomma.csv                     | 9          | Not Started |
| CovidPointOfCare | 07/14/22 06:12 PM     | CRISP_DEMO  | Covid_Bulk_Upload_FileA.csv                                | 9          | Not Started |
| CovidPointOfCare | 07/14/22 05:20 PM     | CRISP_DEMO  | Covid_Bulk_Upload_File10_rowscomma.csv                     | 9          | Not Started |
| CovidPointOfCare | 07/14/22 03:14 PM     | CRISP_DEMO  | 2022-07-14T03-13-45-Covid_Bulk_Upload_File10_rowscomma.csv | 9          | Not Started |

| Status      | Description                                                           |
|-------------|-----------------------------------------------------------------------|
| Not Started | Target service has not started processing the file                    |
| Processing  | Processing of the file is underway                                    |
| Error       | There is an issue with the file. A support team member will reach out |
|             | to explain and resolve the error.                                     |
| Succeeded   | Panel is now in use in the desired service                            |

Users can click anywhere within a row to view additional details on the upload attempt. A popup box will appear displaying the number of total, successful, and unsuccessful rows. Failed rows will include an error message to assist the user in correcting for future submission attempts.

# Successful Message:

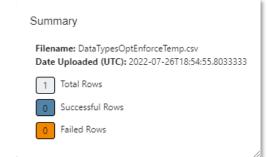

#### Example Error Message:

| ummary          |                                                                 |
|-----------------|-----------------------------------------------------------------|
|                 | tTemplate_testsources.csv<br><b>TC):</b> 2022-07-28T15:10:19.12 |
| 0 Total Rows    |                                                                 |
| 0 Successful Re | DWS                                                             |
| 0 Failed Rows   |                                                                 |
| Row Number      | Error                                                           |
| 0               | Missing Header from Column: MRN                                 |
| 0               | Missing Header from Column: PatientAge                          |
| 0               | Missing Header from Column: PatientBirthWeight                  |
| 0               | Missing Header from Column:<br>CompletedNewbornScreening?       |